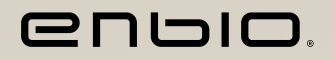

# **Enbio S**BEAUTY EDITION

## MEDICAL STERILIZER

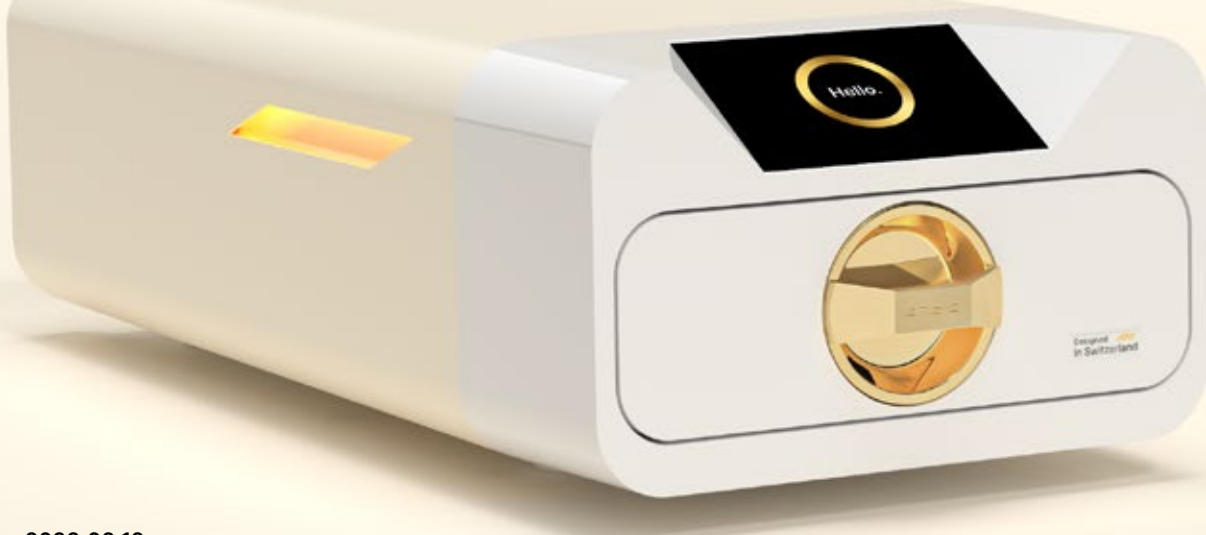

**2023.09.12**  Die neueste Version des Handbuchs finden Sie unter www.enbio.com

**Benutzerhandbuch** 

**Designed** in Switzerland

## **Inhaltsübersicht**

#### **1. Einführung**

- 1.1 Zweck und Anwendungsbereich 1.2 Geltende Rechtsvorschriften 1.3 Allgemeine Beschreibung des Geräts 1.4 Zweck des Geräts 1.5 Enbio S (Beauty Edition) Sterilisationsparameter 1.6 Auf dem Gerät verwendete Symbole 1.7 Vorsichtsmaßnahmen, Anforderungen, Empfehlunge 1.8 Vernünftigerweise vorhersehbarer Missbrauch **2. Umfang der Lieferung und Auspacken** 2.1 Auspacken des Geräts 2.2 Zubehör für Sterilisatoren **3. Installation und Vorbereitung für den Betrieb** 3.Einbau von HEPA-Filtern 3.2 Qualität des Speisewassers 3.3 Wasseranschluss mit Zu- und Abwassertank 3.3.1 Anschluss der Wasserversorgung WATER IN 3.3.2 Anschluss des Abwassers WATER OUT 3.4. Anschluss für Wasserrecycling (Enbio Magic Filter) 3.4.1 WASSER IN Speisewasseranschluss mit Enbio Mag 3.4.2 WATER OUT Abwasseranschluss mit Enbio Magic 3.5. Einrichten des Geräts 3.6. Anschließen des Geräts an das Stromnetz **4. Vorbereitung und Bestückung der Instrume** 4.1 Vorbereitung der Verpackungen 4.2 Anordnen der Packungen auf dem Sterilisatortablett (Sterilisieren von verpackter Ladung) 4.3 Anordnen der Verpackungen auf dem Sterilisatortab (Sterilisation von unverpacktem Material) **5. Bedienung des Geräts** 5.1. Erster Lauf 5.2 Programmauswahl 5.3 Testprogramme 5.4 Menü Info 5.4.1 LED-Beleuchtung 5.4.2 Zähler 5.5 Neustart **6. Wartungsinspektionen 7. Wartung der Geräte** 7.1 Verbrauchsartikel **8. Datenarchivierung 9. Enbio Data Viewer Software** 9.1 Installieren der Software 9.2 Programmstruktur und Hauptfunktionalitäten **10. Warnmeldungen und Fehlercodes** 10.1 Warnmeldungen 10.2 Informationsmeldungen 10.3 Fehlercodes **11. Beschwerdeverfahren 12. Garantiebedingungen 13. Technische Daten**
- **14. EG-Konformitätserklärung**

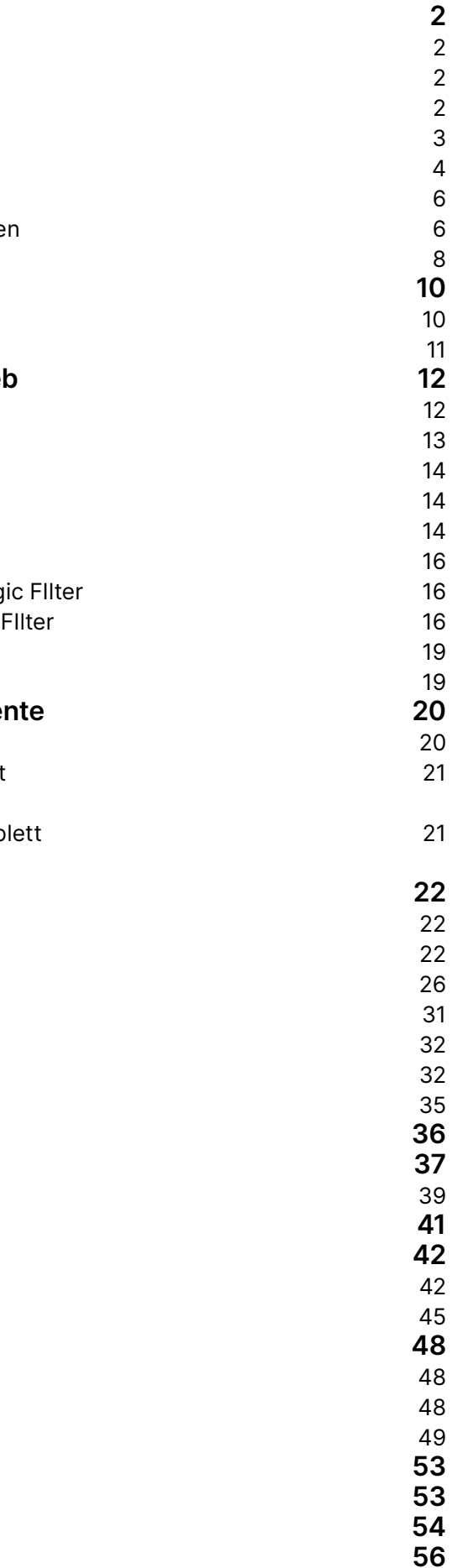

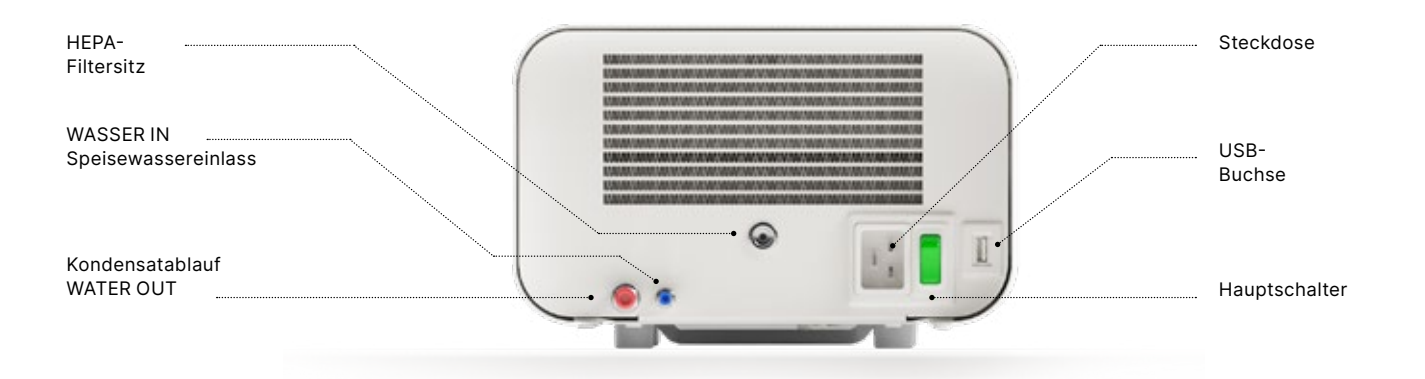

![](_page_1_Figure_0.jpeg)

#### **Rückansicht**

### **1.1 Zweck und Anwendungsbereich**

Diese Gebrauchsanweisung dient der Information über den Sterilisator Enbio S (Beauty Edition). Sie enthält insbesondere Informationen über:

- Bestimmungsgemäße Verwendung
- Korrekte Installation und Einstellungen
- Ordnungsgemäße Verwendung und Bedienung
- Sicherer und zuverlässiger Betrieb
- Regelmäßige und ordnungsgemäße Wartung und Instandhaltung
- Umgang mit Situationen

#### **1.3. Allgemeine Beschreibung des Geräts**

Enbio S (Beauty Edition) ist ein kleiner Dampfsterilisator, der für die Sterilisation von medizinischen Geräten mit Dampf entwickelt wurde. Er verfügt über eine hermetisch verschlossene, beheizte Kammer. Das Sterilisiergut wird in der Kammer auf einem speziellen perforierten Tablett platziert. Nach dem Schließen der Kammer wählt und startet der Benutzer das entsprechende Sterilisationsprogramm über einen Touchscreen. Die eigentliche Sterilisation beginnt nach der Vorvakuumphase. Der Dampferzeuger erzeugt Dampf und leitet ihn in die Kammer ein. Dieser Dampf überträgt seine Energie auf das Sterilisiergut. In der Kammer werden die richtige Temperatur und der richtige Druck, je nach gewähltem Sterilisationszyklus, für eine bestimmte Zeit aufrechterhalten. Nach dieser Zeit wird die Kammer vom Dampf entleert und der Trocknungszyklus beginnt. Wenn der Sterilisationsprozess abgeschlossen ist, zeigt das Gerät dem Benutzer eine Zusammenfassung und das Ergebnis des Prozesses an.

## **1. Einführung**

Der Enbio S (Beauty Edition) ist ein kleiner Dampfsterilisator der Klasse B gemäß der Norm EN 13060. Es ist als Medizinprodukt der Klasse IIa gemäß Anhang VIII der Verordnung (EU) 2017/745 des Europäischen Parlaments und des Rates vom 5. April 2017 über Medizinprodukte (Regel 16) eingestuft. Nach der Klassifizierung der Norm EN 13060 können folgende Medizinprodukte in den Enbio S (Beauty Edition) Geräten sterilisiert werden, für die der Hersteller eine Dampfsterilisation vorgesehen hat: feste Chargen, kleine poröse Gegenstände, kleine poröse Chargen, vollporöse Chargen, einfache vertiefte Gegenstände, Gegenstände mit engem Spalt, Mehrfachgebrauchspackungen, die unverpackt oder verpackt (in einer oder mehreren Schichten) sein können. Das 134 FAST-Verfahren ist für solide, nicht poröse, einfache Instrumente und zahnärztliche Werkzeuge (z. B. Scheren, Griffe, Zangen, Meißel, Sonden usw.) bestimmt, die ausschließlich unverpackt und nicht aus Textilien bestehen und sofort verwendet werden können.

Die Enbio S (Beauty Edition) Geräte können in Arztpraxen, Zahnarztpraxen und in Operationssälen eingesetzt werden. Sie können auch in Kosmetiker- und biologischen Regenerationsstudios, in Tierarztpraxen, Tätowier- und Piercingstudios und Friseursalons eingesetzt werden.

![](_page_2_Picture_21.jpeg)

Der Sterilisator Enbio S (Beauty Edition) erfüllt die Anforderungen der Normen EN 13060 und EN 61326-1 und ist für den Betrieb in der Nähe anderer elektrischer Medizinprodukte geeignet.

Das Gerät ist nur für den professionellen Einsatz durch entsprechend geschultes Personal bestimmt.

**Das Gerät Enbio S (Beauty Edition) kann nicht für die Sterilisation von Flüssigkeiten, biomedizinischen Abfällen oder pharmazeutischen Produkten verwendet werden.**

### **1.4. Bestimmungsgemäße Verwendung des Geräts**

#### **1.2 Geltende Rechtsvorschriften**

Der Enbio S (Beauty Edition) Sterilisator wurde entwickelt und hergestellt, um die folgenden Anforderungen zu erfüllen:

- Norm EN 13060 "Dampf-Klein-Sterilisatoren" und zugehörige Dokumente
- Verordnung (EU) 2017/745 über Medizinprodukte
- Richtlinie 2012/19 / EU über Elektro- und Elektronik-Altgeräte (WEEE)
- Die Richtlinie 2002/95/EG zur Beschränkung der Verwendung bestimmter gefährlicher Stoffe (Restriction of Hazardous Substances)
- Gesetz über Medizinprodukte (Zeitschrift 2022, Pos. 974)

#### **1.5. Enbio S (Beauty Edition) Sterilisationsparameter**

Die nachstehende Tabelle, in der die Eigenschaften der einzelnen Sterilisationsprogramme des Enbio S (Beauty Edition) Geräts aufgeführt sind, sollte im Detail gelesen werden. Es liegt in der Verantwortung des Anwenders, das für die Art der Beladung geeignete Programm auszuwählen und das maximale Gewicht der sterilisierten Beladung nicht zu überschreiten. Die Nichteinhaltung der folgenden Regeln kann die Gesundheit der Patienten und den Betrieb des Geräts gefährden.

## **Enbio S (Beauty Edition)**

![](_page_3_Picture_202.jpeg)

\* Die Umgebungstemperatur kann einen Einfluss auf die Verlängerung der Gesamtprozesszeit haben. \* Die Gesamtdauer des ersten Prozesses kann länger sein, da die Gerätekammer aufgewärmt werden muss. \*\* Nach der Sterilisation bei 134°C FAST ist die Ladung nass. Es wird empfohlen, die Schublade angelehnt zu lassen, um das restliche Wasser zu verdampfen und die Temperatur der Instrumente zu senken \*\* Nach der Sterilisation im 134°C FAST-Programm sind die Instrumente für den sofortigen Gebrauch bestimmt

- 
- 
- 
- 

#### **1.6. Auf dem Gerät verwendete Symbole**

#### **1.7. Vorsichtsmaßnahmen, Anforderungen, Empfehlungen**

- Der Benutzer ist für die korrekte Installation, den ordnungsgemäßen Gebrauch und die Wartung des Geräts gemäß den Richtlinien in diesem Dokument verantwortlich. Wenden Sie sich bei Bedarf an den Kundendienst oder Ihren Gerätelieferanten.
- Der Sterilisator darf nicht in Gegenwart von brennbaren Gasen oder explosiven Dämpfen in der Umgebungsluft verwendet werden.
- Am Ende eines jeden Sterilisationszyklus ist die Ladung heiß. Instrumente oder Verpackungen sollten mit geeigneten Schutzhandschuhen oder anderer Ausrüstung aus der Kammer genommen werden, um Verbrennungen zu vermeiden.
- Entfernen Sie nicht das Typenschild oder andere Kennzeichnungen vom Gerät andernfalls erlischt die Garantie.
- Nehmen Sie das Gehäuse oder andere Teile des Geräts nicht auseinander andernfalls erlischt die Garantie.
- Befolgen Sie die Richtlinien zur Vorbereitung der Instrumente für die Sterilisation.
- Das Überfluten des Geräts mit Wasser oder anderen Flüssigkeiten kann einen Kurzschluss verursachen und die Sicherheit des Benutzers gefährden
- Schalten Sie das Gerät aus und trennen Sie es von der Stromversorgung, bevor Sie es inspizieren, warten oder reparieren.
- Die Inspektion und Wartung des Geräts darf nur von geschulten Servicetechnikern unter Verwendung

![](_page_4_Picture_328.jpeg)

von Originalersatzteilen durchgeführt werden.

einschlägigen Normen, Dokumentationen und Vorschriften über Sicherheit und Arbeitsbedingungen zur Durchführung der Sterilisation berechtigt sind und mögliche Gefahren erkennen und vermeiden können.

- Nach der Sterilisation bei 134°C FAST ist die Beladung feucht. Es wird empfohlen, die Schublade geöffnet zu lassen, um das restliche Wasser zu verdampfen und die Temperatur der Instrumente zu senken
- \*\* Nach der Sterilisation im 134°C FAST-Programm sind die Instrumente für den sofortigen Gebrauch bestimmt
- Der korrekte und sichere Betrieb des Geräts setzt voraus, dass dieses Dokument sorgfältig gelesen und beachtet wird, dass das Gerät gemäß den darin enthaltenen Beschreibungen installiert und verwendet wird und dass alle Sicherheitsbedingungen eingehalten werden. Jede andere Verwendung, die nicht im Einklang mit dieser Anleitung steht, kann zu gefährlichen Unfällen führen, für die der Hersteller nicht verantwortlich gemacht werden kann.
- Der Zugang zum Gerät muss für Unbefugte gesperrt sein und das Bedienpersonal muss geschult sein. Als Bedienpersonal gelten Personen, die aufgrund ihrer Ausbildung, Erfahrung und Kenntnis der
- Dieses Dokument muss mit dem Gerät mitgeliefert werden; es enthält ausführliche Informationen zur Montage und Installation sowie zur Inbetriebnahme, Verwendung, Reparatur und Wartung. Bei bestimmungsgemäßem Betrieb des Geräts enthält diese Anleitung ausreichende Informationen für qualifiziertes Personal
- Dieses Dokument sollte immer in der Nähe des Geräts aufbewahrt werden und leicht zugänglich sein
- Der Hersteller behält sich das Recht vor, Änderungen vorzunehmen, die die Sicherheit des Betriebs und der Wartung des Geräts nicht beeinträchtigen, ohne die Benutzer darüber zu informieren.
- Der Hersteller haftet nicht für Schäden während der Wartezeit auf Service, Inspektionen und Garantiereparaturen sowie für sonstige Schäden am Eigentum des Kunden, die nicht das Gerät betreffen, insbesondere für Fehler, die auf eine unsachgemäße Installation oder eine falsche Bedienung des Geräts zurückzuführen sind.
- Die Nichtbeachtung der Anweisungen in diesem Dokument kann die Sicherheit des Anwenders und der Patienten gefährden
- Der Benutzer muss alle Auspack-, Installations- und Betriebsanweisungen befolgen andernfalls erlischt die Garantie.
- Insbesondere muss der Nutzer dafür sorgen, dass Wasser in ausreichender Qualität zur Verfügung steht - unter Androhung des Verlusts der Garantie
- Es ist inakzeptabel, irgendwelche Flüssigkeiten, Lösungen oder Chemikalien für den Sterilisationsprozess zu verwenden - das Gerät kann nur mit Wasser von angemessener Qualität betrieben werden. Die Verwendung von Wasser von falscher Qualität oder von anderen Lösungen als Wasser führt zum Erlöschen der Garantie
- Es liegt in der Verantwortung des Benutzers, das Gerät rechtzeitig zu warten und zu überprüfen bei sonstigem Verlust der Garantie.
- Es liegt in der Verantwortung des Anwenders, ein Programm zu wählen, das für die Art der Ladung geeignet ist, und das maximale Gewicht der zu sterilisierenden Ladung nicht zu überschreiten

![](_page_5_Picture_351.jpeg)

![](_page_5_Picture_352.jpeg)

## **2. Lieferumfang und Auspacken des Gerätes**

#### **2.1. Auspacken des Geräts**

#### **2.2. Ausstattung des Sterilisators**

Bevor Sie mit der Installation beginnen, sollten Sie den Inhalt des Pakets überprüfen. Die folgenden Artikel sollten im Paket enthalten sein

- 1. Enbio S (Beauty Edition) Sterilisator
- 2. HEPA-Filter (in der Kammer des Geräts).
- 3. Netzkabel.
- 4. Wasser- und Kondensatanschlussschläuche (blau und rot) mit Kunststoffstopfen.
- 5. Enbio Magic Filter Wasserfilter
- 6. USB-Flash-Laufwerk.
- 7. Benutzerhandbuch\*
- 8. Bericht zur Gerätevalidierung
- 9. TÜV \* Zertifikat
- 10. Enbio Safe Saloon Zertifikat
- 11. Garantie\*
- 12. Enbio Data Viewer Software \*
- \* elektronische Version auf einem Pendrive

![](_page_6_Picture_23.jpeg)

Wenn der Sterilisator bei einer anderen Temperatur und Luftfeuchtigkeit als am Aufstellungsort transportiert oder gelagert wurde, warten Sie mindestens 60 Minuten nach der Lieferung. Wenn das Gerät von einem kalten an einen warmen Ort gebracht wird, kann es Feuchtigkeit enthalten, die sich negativ auf die elektrischen Komponenten des Geräts auswirkt und es beim Einschalten beschädigen kann Packen Sie das Gerät vorsichtig aus der Verpackung aus.

 $\Box$ i

 $\Box$ 

 $\bigwedge$ 

Prüfen Sie die Verpackung und den Inhalt auf äußere Schäden. Wenden Sie sich im Falle einer Beschädigung sofort an den Verkäufer oder das Transportunternehmen, um einen Schadensbericht zu erstellen. Benutzen Sie das Gerät nicht

Es wird empfohlen, den Karton für einen eventuellen Transport des Sterilisators aufzubewahren.

 $\sum_{i=1}^{n}$ 

Gebrauchte Elektro- und Elektronikgeräte dürfen nicht mit anderen Abfällen zusammengebracht, weggeworfen oder gelagert werden. Altgeräte sollten bei einer örtlichen Sammelstelle für Elektroaltgeräte abgegeben werden, die bei der jeweiligen Umweltschutzbehörde registriert ist und eine getrennte Abfallsammlung durchführt.

## **3. Installation und Vorbereitung für den Betrieb**

Bitte lesen Sie diese Gebrauchsanweisung sorgfältig durch, bevor Sie das Enbio S (Beauty Edition) benutzen. Beachten Sie beim Betrieb die Richtlinien in dieser Anleitung sowie die geltenden örtlichen Gesundheits- und Sicherheitsvorschriften. Das Enbio S (Beauty Edition)- Gerät ist für die Selbstmontage durch den Benutzer konzipiert und erfordert keine spezielle Installation vor Ort. Der Benutzer ist für die ordnungsgemäße Installation des Geräts vor Ort in Übereinstimmung mit dieser Anleitung verantwortlich.

#### **3.1. Einbau von HEPA-Filtern**

 $|\tilde{\mathbf{i}}|$ 

Um das Bauteil während des Transports zu schützen, ist kein HEPA-Filter im Gerät installiert. Er wurde im Inneren der Kammer auf einem Tablett platziert. Nehmen Sie ihn aus der Kammer heraus, nehmen Sie ihn aus dem Beutel und schrauben Sie ihn vorsichtig in den dafür vorgesehenen Schlitz (siehe Abb.). Der Filter sollte von Hand (ca. 7 Umdrehungen) eingedreht werden, bis ein Widerstand zu spüren ist - ein weiteres Eindrehen beschädigt den Filter und macht den Sterilisator unbrauchbar

![](_page_7_Picture_4.jpeg)

#### **3.2. Qualität des Speisewassers**

Dem Speisewasser dürfen keine Flüssigkeiten, Lösungen, Chemikalien oder Zusätze zugesetzt werden das Gerät darf nur mit demineralisiertem oder destilliertem Wasser von entsprechender Qualität betrieben werden

Dem Sterilisationswasser dürfen keine Chemikalien oder Zusatzstoffe zugesetzt werden, auch wenn sie speziell für die Verwendung in Dampferzeugern, bei der Dampferzeugung oder als Zusatzstoffe bei der Sterilisation, Desinfektion, Reinigung oder beim Korrosionsschutz vorgesehen sind Die Verwendung von Wasser falscher Qualität oder anderen Lösungen als Wasser verringert die Wirksamkeit der Sterilisation und führt zu Schäden am Gerät und zum Verlust der Garantie Der Gesamtmineralgehalt des Sterilisierwassers muss weniger als 10 ppm bzw. im Falle der Leitfähigkeitsmessung weniger als 15 μS/cm betragen - daher kann Leitungswasser nicht als Speisewasser für das Gerät verwendet werden.

Die folgende Tabelle zeigt die empfohlenen Wasserhärte- und Leitfähigkeitsparameter für den Enbio S (Beauty Edition) Sterilisator.

Zulässige Parameter des für die Sterilisation verwendeten Wassers

- härte <0,02 mmol / l
- leitfähigkeit (bei 20 ° C) <15 μS / cm
- pH-Wert von 5 bis 7,5
- chemische Zusatzstoffe keine

![](_page_7_Picture_14.jpeg)

Die Verwendung von Wasser mit einem höheren Gehalt an Verunreinigungen als den oben genannten Werten führt zu Schäden am Gerät und zum Erlöschen der Garantie

Das Wasser im Vorratstank sollte mindestens alle drei Monate ausgetauscht werden (wegen der erhöhten Leitfähigkeit bei längerem Kontakt mit Luft). Wenn der Tank verschmutzt ist, sollte er durch einen neuen ersetzt werden. Der Tank sollte mit dem angebrachten Stopfen verschlossen werden, damit das Wasser seine chemische Zusammensetzung nicht durch den Kontakt mit der Luft verschlechtert

![](_page_7_Picture_18.jpeg)

Die vom Hersteller gewährte Garantie erlischt, wenn der Sterilisator mit Wasser verwendet wurde, dessen Qualität nicht mit der empfohlenen Qualität übereinstimmt

Wenn der Sterilisator in einem Wasserrecyclingsystem mit dem Enbio Magic Filter betrieben wird, muss der Filter alle 6 Monate oder weniger durch einen neuen ersetzt werden, wenn sich das Harz vollständig bernsteinfarben verfärbt hat. Solange die blaue Farbe sichtbar ist, hat das Harz noch wasserreinigende Eigenschaften, d.h. Wasserhärte <0,02 mmol / l und Leitfähigkeit <15 μS / cm. Um die korrekten Parameter des Wassers, das das Gerät versorgt, zu gewährleisten, wird empfohlen, den Wassertank mindestens vierteljährlich zu überprüfen. Im Falle einer Verunreinigung sollte der Tank geleert, gereinigt und mit neuem demineralisiertem Wasser gefüllt werden. Die Nichteinhaltung dieser Verpflichtungen kann den Sterilisationsprozess stören und führt zum Erlöschen der Garantie für den Sterilisator.

#### **3.3.2 WATER OUT Abwasseranschluss**

- Schließen Sie den roten Abwasserschlauch an den orangefarbenen Abwasseranschluss an, der auf der Rückseite des WATER OUT-Geräts markiert ist. Der Schlauch sollte bis zur schwarzen Linie (auf dem Schlauch) in den Anschluss eingeführt werden.
- Das Abwasser sollte direkt in das Wasser- und Abwassersystem oder in einen speziellen Abwassertank eingeleitet werden. Wenn ein Tank verwendet wird, sollte das andere Ende des roten Schlauchs in den Abwassertank gesteckt werden. Um den Wasserablassschlauch der Maschine zu sichern und zu fixieren, verwenden Sie den mit dem Schlauch mitgelieferten Stopfen und stecken Sie ihn in die Öffnung des Abwassertanks. Der ungesicherte Schlauch kann aus dem Tank herausspringen und den Raum überfluten
- Achten Sie darauf, dass der rote Schlauch nie in Wasser getaucht wird, da das Wasser sonst nicht richtig abläuft und Sterilisationsfehler verursacht
- Der Abwassertank oder der Abfluss muss sich immer unterhalb des Geräts befinden.
- Bei der Verwendung von Abwassertanks empfehlen wir Ihnen, Tanks mit dem gleichen Fassungsvermögen wie der Speisewassertank zu verwenden. Deren gleichzeitiger Austausch schützt vor einem möglichen Überlaufen des Abwassers
- Der Wasserstand im Tank sollte regelmäßig kontrolliert werden, je nach Häufigkeit der Prozesse.

#### **3.3.1 Anschluss des Speisewassers WATER IN**

- Schließen Sie den blauen Anschlussschlauch an den blauen Speisewasseranschluss an, der auf der Rückseite des WATER IN-Geräts markiert ist. Der Schlauch sollte bis zur Tiefe der schwarzen Linie (auf dem Schlauch angebracht) in den Anschluss eingeführt werden.
- Das andere Ende des blauen Schlauches sollte in den Tank mit dem Speisewasser getaucht werden. Das Gerät ist mit einer Wasseransaugpumpe ausgestattet, so dass es nicht notwendig ist, den Wassertank über oder auf der gleichen Ebene wie das Gerät zu platzieren
- Um den Wasserzulaufschlauch am Gerät zu sichern und zu fixieren, verwenden Sie den mit dem Schlauch gelieferten Stopfen und stecken Sie ihn in die Öffnung des Wassertanks. Ein ungesicherter Schlauch kann aus dem Wasser herausspringen und Sterilisationsfehler verursachen
- Um zu verhindern, dass sich der Schlauch im Wassertank aufrollt, bringen Sie das mitgelieferte Gewicht mit einem Gummiring 2 cm vom Schlauchende entfernt an (Abb.)
- Die Mindestwassermenge im Tank beträgt 300 ml
- Achten Sie darauf, dass der blaue Schlauch immer in das Wasser getaucht ist.
- Kontrollieren Sie den Wasserstand im Tank regelmäßig, je nach Häufigkeit der Prozesse

#### **3.3. Wasseranschluss mit Zu- und Abwassertank**

Für den Anschluss des Enbio S (Beauty Edition) Sterilisators benötigen Sie 2 Wassertanks (Zulauf und Ablauf) mit gleichem Fassungsvermögen oder einen Zulaufwassertank und einen Anschluss an das Abwassersystem.

> Korrekte Positionierung der Schläuche in den Zu- und Abwassertanks.

![](_page_8_Picture_25.jpeg)

Korrekter Anschluss der Schläuche an die Zu- und Abflussanschlüsse

## Korrekter Einbau des Gewichts

![](_page_8_Picture_23.jpeg)

![](_page_8_Picture_21.jpeg)

![](_page_8_Picture_17.jpeg)

![](_page_8_Picture_19.jpeg)

### **3.4. Verbindung mit Wasserrecycling (Enbio Magic Filter)**

Enbio Magic Filter ist ein Filter für das Recycling von Wasser, das im Sterilisator verwendet wird. Das im Enbio Magic Filter enthaltene Ionenaustauscherharz ermöglicht die Reinigung des Abwassers auf das Niveau von deionisiertem Wasser gemäß den Anforderungen der EN 13060, d.h. Wasser, das für die Verwendung mit Enbio-Sterilisatoren empfohlen und zugelassen ist. Sie benötigen nur 1 Wassertank, um den Enbio Sterilisator mit Filter zu verwenden.

### **3.4.2 WATER OUT Abwasseranschluss mit Enbio Magic Filter**

- Schließen Sie den roten Abwasserschlauch an den orangefarbenen Abwasseranschluss an, der auf der Rückseite des WATER OUT-Geräts markiert ist. Der Schlauch sollte bis zur schwarzen Linie (auf dem Schlauch) in den Anschluss eingeführt werden.
- Das Abwasser sollte in einen Wassertank abgelassen werden. Verwenden Sie den mit dem Enbio Magic Filter gelieferten Stopfen und stecken Sie ihn in die Öffnung des Wassertanks, um den Wasserablaufschlauch des Geräts zu sichern und zu fixieren. Der ungesicherte Schlauch kann aus dem Tank herausspringen und den Raum überfluten
- Achten Sie darauf, dass der rote Schlauch nie in Wasser getaucht wird, da das Wasser sonst nicht richtig abläuft und Sterilisationsfehler verursacht
- Der Wassertank muss sich immer unterhalb des Geräts befinden.

### **3.4.1 Anschluss von Speisewasser WATER IN mit Enbio Magic Filter**

- Verbinden Sie den kürzeren Teil des blauen Enbio Magic Filter-Anschlussschlauchs mit dem blauen Wasseranschluss, der auf der Rückseite des WATER IN-Geräts markiert ist. Der Schlauch sollte bis zur Tiefe der schwarzen Linie (auf dem Schlauch) in den Anschluss eingeführt werden.
- Tauchen Sie den längeren Teil des blauen Enbio Magic Filterschlauchs in den Speisewassertank ein. Das Gerät ist mit einer Wasseransaugpumpe ausgestattet, so dass der Wassertank nicht über oder auf demselben Niveau wie das Gerät platziert werden muss
- Um einen ordnungsgemäßen Betrieb zu gewährleisten, muss der Enbio Magic Filter immer in einer vertikalen Position platziert werden
- Um zu verhindern, dass sich der Schlauch im Wassertank aufrollt, bringen Sie das mitgelieferte Gewicht mit einem Gummiring 2 cm vom Schlauchende entfernt an (Abb.)
- Um den Wasserzulaufschlauch zum Gerät zu sichern und zu fixieren, verwenden Sie den mit dem Enbio Magic Filter gelieferten Stecker und stecken Sie ihn in die Öffnung des Wassertanks. Ein ungesicherter Schlauch kann aus dem Wasser herausspringen und Sterilisationsfehler verursachen
- Die Mindestwassermenge im Tank beträgt 300 ml
- Achten Sie darauf, dass der blaue Schlauch immer in das Wasser getaucht ist.
- Kontrollieren Sie den Wasserstand im Tank regelmäßig, je nach Häufigkeit der Prozesse

Korrekter Anschluss der Schläuche an die Zu- und Abflussanschlüsse

![](_page_9_Picture_20.jpeg)

Korrekter Einbau des Gewichts mit dem Sicherungsring

![](_page_9_Picture_22.jpeg)

Korrekte Positionierung der Schläuche im Wassertank

![](_page_9_Picture_24.jpeg)

![](_page_9_Picture_16.jpeg)

![](_page_9_Picture_18.jpeg)

#### **3.5. Einrichten des Geräts**

- Das Gerät sollte auf einer flachen, ebenen Oberfläche aufgestellt werden. Verwenden Sie das Gerät nicht, wenn es schief steht.
- In den Geräten darf nur demineralisiertes oder destilliertes Wasser verwendet werden. Die Verwendung von falsch spezifiziertem Wasser (siehe "3.2. Qualität des Speisewassers") vermindert die Sterilisationsleistung und führt zum Verlust der Garantie durch Beschädigung des Gerätes • Lassen Sie an der Rückseite des Geräts einen Abstand von 5 cm und an den Seiten des Geräts einen
- Abstand von mindestens 1 cm zu Wänden oder anderen Elementen, um eine gute Belüftung und den Zugang zu Frischluft zu gewährleisten
- Das Gerät sollte so aufgestellt werden, dass der Hauptschalter auf der Rückseite des Geräts leicht zugänglich ist.
- Stellen Sie das Gerät nicht in der Nähe eines Waschbeckens mit Wasser oder an anderen Orten auf, an denen das Gerät überflutet werden könnte - Gefahr eines Kurzschlusses.
- Das Gerät sollte in einem gut belüfteten Raum installiert werden, fern von Wärmequellen und Räumen, in denen Gas- oder Flüssigkeitsgemische oder andere gefährliche Faktoren auftreten können

- umgebungstemperatur von  $+5$  ° C bis  $+25$  ° C,
- relative Luftfeuchtigkeit von 0 bis 90 %,
- lagertemperatur von -20 °C bis + 60 °C,
- 0 bis 90% relative Luftfeuchtigkeit.

#### **Für einen sicheren und effizienten Betrieb des Gerätes müssen folgende Bedingungen gewährleistet sein**

#### **3.6. Anschließen des Geräts an das Stromnetz**

Schließen Sie das Gerät nur an Stromquellen an, die geerdet und mit einem Fehlerstromschutz ausgestattet sind und die die gleiche Nennspannung wie das Gerät haben (siehe "12. Technische Daten"). Es ist inakzeptabel, Verlängerungskabel zu verwenden, um das Gerät an die Stromquelle anzuschließen Wenn Sie das Gerät an eine falsche Stromquelle anschließen, kann es beschädigt werden und die Garantie erlischt

![](_page_10_Picture_0.jpeg)

![](_page_10_Picture_144.jpeg)

Das Gerät ist für die Sterilisation von Gütern geeignet, für die eine Dampfsterilisation vorgeschrieben ist. Die Instrumente dürfen nur sterilisiert werden, wenn sie sauber und trocken sind. Daher müssen sie vor der Beladung des Tabletts gemäß den geltenden Vorschriften gewaschen und desinfiziert werden. Rückstände von verwendeten Chemikalien oder andere feste Partikel können den Sterilisationsprozess unmöglich machen oder sogar das Gerät beschädigen. Darüber hinaus stellt die Sterilisation von Instrumenten, die nicht zuvor gereinigt und desinfiziert wurden, eine biologische Gefahr dar und kann zu Schäden führen (sowohl an den Instrumenten als auch am Sterilisator). Verwenden Sie für Instrumente, die geölt werden müssen, Dampfsterilisations-Gleitmittel. Überschüssiges Schmiermittel muss immer entfernt werden

- Das 134°C FAST-Programm ist nur für die Sterilisation von unverpackten Instrumenten vorgesehen (siehe "1.5 Enbio S (Beauty Edition) Sterilisationsparameter").
- Nach der Sterilisation mit 134°C FAST sind die Instrumente feucht es wird empfohlen, die Schublade einige Minuten lang offen zu lassen, damit überschüssige Feuchtigkeit verdampfen kann.
- Nach der Sterilisation der unverpackten Ladungen sind diese für den sofortigen Gebrauch bestimmt.

### **4.1. Vorbereitung der Pakete**

Es wird empfohlen, eine Sterilisationsverpackung zu verwenden, die die Anforderungen der EN ISO 11607-1: 2020 und EN 868-2: 2017 erfüllt. Geeignete Verpackungen sollten:

- ein gutes Eindringen des Sterilisationsmittels in das Innere der Verpackung gewährleisten,
- bieten Widerstand gegen Beschädigungen während des Sterilisationsprozesses,
- gewährleisten einen dichten und dauerhaften Verschluss des Inhalts und eine sichere Entnahme zur Verwendung,
- eine Barriere für Mikroorganismen, unerwünschte Stoffe und Verunreinigungen bilden,
- Verwenden Sie Einweg-Sterilisationshüllen (für die Dampfsterilisation) entsprechend den Empfehlungen des **Herstellers**
- die Hülsen sollten nur zu etwa 3/4 gefüllt werden, um eine ordnungsgemäße Versiegelung zu ermöglichen und das Risiko einer Beschädigung der Verpackung zu minimieren
- zwischen den Dichtungen und dem Sterilisiergut sollte ein Abstand von mindestens 30 mm eingehalten werden.
- die scharfen Kanten der Ladung sollten geschützt werden, um eine Beschädigung der Verpackung zu vermeiden
- das Verpackungsmaterial darf nicht zu locker sitzen und nicht zu straff gespannt sein, um die Druckschwankungen während der Sterilisation nicht zu beeinflussen
- ein Etikett mit Informationen über den Inhalt der Verpackung, den Code des Verpackers, das Sterilisationsdatum und das Haltbarkeitsdatum sowie die Parameter des Sterilisationsverfahrens sollte auf der Verpackung angebracht werden

![](_page_11_Picture_17.jpeg)

![](_page_11_Picture_19.jpeg)

### **4.2. Anordnen der Verpackungen auf dem Sterilisiertablett (Sterilisation von verpackten Gegenständen)**

- pakete auf dem Tablett sollten so platziert werden, dass die Papierseite die Papierseite berührt, da das Eindringen des Sterilisiermittels und der Luftaustausch nur durch das Papier hindurch erfolgen kann
- die Verpackungen müssen so auf dem Tablett platziert werden, dass sie nicht mit der Türdichtung und der Phase der Sterilisationskammer in Berührung kommen - die Nichteinhaltung dieser Regel kann dazu führen, dass die Kammer nicht dicht ist und der Sterilisationszyklus nicht korrekt durchgeführt wird
- die Ränder der Verpackungen dürfen nicht über die Sterilisierschale hinausragen, da dies zu einer Undichtigkeit der Kammer und zum Scheitern des Sterilisationszyklus führen würde
- wenn die Sterilisatorkammer stark beladen ist, müssen die ersten Packungen mit der Folienseite nach unten in die Schale gelegt werden (dies gewährleistet eine schnellere und effizientere Trocknung der Packungen).

### **4.3. Anordnung der Werkzeuge auf dem Sterilisatortablett (Sterilisation von Ladungen ohne Verpackung)**

- bei der Sterilisation ohne Verpackung die Instrumente müssen so platziert werden, dass sie nicht direkt miteinander in Berührung kommen, dass kein Teil von ihnen in die Öffnungen des Tabletts fällt und dass sie nicht am Rand des Tabletts anliegen oder über dessen Umriss hinausragen
- Die Nichteinhaltung der oben genannten Empfehlungen kann zu einer dauerhaften und irreversiblen Beschädigung der Sterilisationskammerphase führen, was eine mangelnde Dichtigkeit des Sterilisators und den Verlust der Garantie zur Folge hat

![](_page_11_Picture_29.jpeg)

Überschreiten Sie nicht das maximale Beladungsgewicht von 500 g für das Gerät Enbio S (Beauty Edition). Um die Korrektheit der durchgeführten Sterilisation zu überprüfen, wird empfohlen, bei jedem Prozess einen chemischen Sterilisationsindikator in die Kammer zu legen, der sich bei ordnungsgemäß durchgeführter Sterilisation verfärbt.

Beispiel für eine verpackte Ladung. Beispiel für eine unverpackte Ladung.

## **4. Vorbereitung und Bestückung der Instrumente**

## **5. Bedienung des Geräts**

#### **5.1. Erster Lauf**

Schalten Sie das Gerät mit dem Hauptschalter auf der Rückseite des Geräts ein. Vergewissern Sie sich, dass die Zu- und Abwasserschläuche richtig angeschlossen sind und dass sich Wasser im Vorratstank befindet und der Abwassertank leer ist. Legen Sie das Sterilisiergut auf das Tablett, schieben Sie die Schublade ein und verriegeln Sie sie, d.h. drehen Sie den Drehknopf im Uhrzeigersinn. Der Sterilisator informiert akustisch über Veränderungen und den Abschluss des Prozesses.

![](_page_12_Picture_3.jpeg)

Je nach Art der zu sterilisierenden Beladung muss der Benutzer das entsprechende Programm auswählen - gemäß den Anweisungen des Sterilisatorherstellers (siehe Abschnitte: "1.4 Bestimmungsgemäße Verwendung des Geräts", "1.5 Enbio S (Beauty Edition) Sterilisationsparameter") und den Empfehlungen des Beladungsherstellers.

- Die Durchführung von Sterilisationsprozessen im Enbio S (Beauty Edition) Gerät beeinträchtigt die Biokompatibilität der Materialien nicht.
- Alle Komponenten des Geräts, die in direkten Kontakt mit der sterilisierten Ladung kommen, verursachen keine Toxizität, Sensibilisierung oder Reizung.

![](_page_12_Figure_8.jpeg)

Bildschirm für die Prozessauswahl **Enbio S (Beauty Edition)**

![](_page_12_Picture_10.jpeg)

![](_page_12_Picture_11.jpeg)

![](_page_12_Picture_12.jpeg)

#### **5.2 Auswahl des Programms**

Nach dem Einschalten des Geräts erscheint der Bildschirm mit dem QR-Code auf dem Display. Das Scannen des QR-Codes mit einem Mobiltelefon leitet den Benutzer zur Webversion der Schnellstartanleitung für die Einrichtung weiter. Um den QR-Code zu überspringen, drücken Sie einmal mit dem Finger (an einer beliebigen Stelle) auf den Bildschirm.

> Dieser Bildschirm erscheint nur beim ersten Durchlauf, bevor der erste Prozess ausgeführt wird.

Bei jedem erneuten Einschalten des Geräts erscheint der Begrüßungsbildschirm auf dem Display. Um zum nächsten Bildschirm zu gelangen, drücken Sie einmal mit dem Finger (an beliebiger Stelle) auf den Bildschirm.

Auf dem nächsten Bildschirm kann man zur Sterilisation gehen, das Gerät testen oder das Informationsmenü öffnen. Aus dem Hauptmenü können die folgenden Sterilisationsprogramme ausgewählt werden: 134°C und 134°C FAST.

> Wenn die Kammer geöffnet ist, blinkt das Symbol TÜR OFFEN

![](_page_12_Figure_15.jpeg)

#### **Auswahl von Sterilisationsprogrammen**

![](_page_12_Picture_17.jpeg)

![](_page_13_Picture_0.jpeg)

Wenn die Kammer durch Drehen des Verriegelungsknopfes im Uhrzeigersinn geschlossen wird, erscheint das START-Symbol auf dem Display, das anzeigt, dass die Kammer richtig geschlossen ist.

Nun kann man das Programm auswählen, indem man auf das entsprechende Symbol der Temperatur drückt, bei der man sterilisieren möchte 134°C oder 134°C FAST, wodurch das ausgewählte Programm hervorgehoben wird. Das ausgewählte Programm wird durch Drücken des Symbols START gestartet.

![](_page_13_Picture_3.jpeg)

![](_page_13_Picture_4.jpeg)

![](_page_13_Picture_5.jpeg)

Wenn der USB-Speicher nicht in das Gerät eingesteckt ist, wird das USB-Datenträgersymbol in der unteren rechten Ecke des Bildschirms nicht angezeigt.

 $\Box$  uss No USB memory.<br>Process will not be recorded. **CONTINUE?** Yes No

Es erscheint eine Meldung, dass ein USB-Speicher fehlt. Die Programmdaten werden nicht gespeichert. Wir können die Arbeit fortsetzen, ohne die Daten auf dem USB-Speicherstick zu speichern, indem wir das JA-Kästchen drücken, oder die Arbeit abbrechen, indem wir das NEIN-Kästchen wählen, um den Stick in den Anschluss zu stecken und die Programmschritte von vorne zu beginnen.

Es wird empfohlen, für jeden Vorgang ein USB-Laufwerk zu verwenden. Die darauf gespeicherten Daten ermöglichen es Ihnen, Berichte über ausgewählte Prozesse zu drucken.

Wird die Arbeit fortgesetzt oder das Feld START angewählt, erscheint auf dem Bildschirm ein symbolisches Druckdiagramm des gesamten Prozesses mit dem aktuellen Programmfortschritt hinterlegt und Informationen zu den nächsten Prozessschritten in der oberen linken Ecke des Bildschirms. Während des Programmablaufs zeigt der Bildschirm in der unteren linken Ecke die Temperatur des gewählten Sterilisationsprogramms oder die aktuelle Temperatur in der Prozesskammer, in der unteren rechten Ecke den aktuellen Druck in der Kammer und in der oberen rechten Ecke die verbleibende Zeit bis zum Ende des Prozesses an. Dabei handelt es sich um eine geschätzte Zeit, die sich aufgrund des Gewichts und der Art der Beladung erhöhen kann.

Während des Programmablaufs wird anstelle des START-Feldes das STOP-Feld angezeigt, mit dem der Benutzer den Prozess jederzeit anhalten kann. In der oberen Mitte des Bildschirms werden nacheinander die Namen der einzelnen Programmschritte angezeigt, z.B. Kammerschleuse, Beheizung der Arbeitskammer, abwechselnd mit dem Namen des Prozessprogramms.

![](_page_13_Figure_13.jpeg)

![](_page_13_Figure_11.jpeg)

Wenn der Prozess erfolgreich war, zeigt das Display abwechselnd Informationsbildschirme über das Ende des Prozesses und die Sterilität der Ladung und über die Möglichkeit, die Kammer des Geräts zu öffnen. Durch Drücken des Feldes FINISH gelangt man zum Begrüßungsbildschirm.

![](_page_13_Figure_15.jpeg)

 WARNUNG! Nach dem Prozess sind die Kammer, die Schale und die Ladung heiß. Seien Sie besonders vorsichtig und verwenden Sie Schutzhandschuhe, um die Ladung zu entfernen oder warten Sie, bis sie abgekühlt ist. Im 134°C FAST-Programm sind die Instrumente nach der Sterilisation heiß und feucht.

#### **5.3 Testprogramme**

Wenn kein USB-Flash-Laufwerk in das Gerät eingesteckt ist, wird das USB-Symbol in der unteren rechten Ecke des Bildschirms nicht angezeigt und eine Meldung, dass kein USB-Flash-Laufwerk vorhanden ist, erscheint. Die Daten des Testprogramms werden dann nicht gespeichert. Sie können fortfahren, ohne Daten auf das USB-Flash-Laufwerk zu schreiben, indem Sie das JA-Kästchen drücken, oder abbrechen, indem Sie das NEIN-Kästchen auswählen, um das USB-Flash-Laufwerk in den Anschluss zu stecken und das Programm von Anfang an zu starten.

Wenn Sie auf das Feld Test drücken, gelangen Sie zum Menü Testprogramme. Auf dieser Ebene kann man zwischen den Testprogrammen Vakuumtest und Helix / B&D wählen. Wir wählen das entsprechende Programm, indem wir das gewünschte Feld auf dem Display drücken.

Wenn die Arbeitskammer des Geräts geschlossen ist, ändert sich das Wort TÜR ÖFFNEN in START und durch Drücken dieses Feldes wird das ausgewählte

Prüfprogramm gestartet.

![](_page_14_Picture_5.jpeg)

 $\Box$  uss No USB memory.<br>Process will not be recorded.

CONTINUE?

Yes No

![](_page_14_Picture_253.jpeg)

![](_page_14_Picture_3.jpeg)

#### **Vakuumtest**

Der Vakuumtest sollte nur an einem kalten Gerät vor Arbeitsbeginn durchgeführt werden. Während des Tests wird das Gerät überprüft:

- leistung der Vakuumpumpe.
- dichtheit des pneumatischen Systems.

Während des Vakuumtests muss die Sterilisatorkammer vollkommen trocken und kalt sein. Ist dies nicht der Fall, ist der Vakuumtest möglicherweise nicht zuverlässig, selbst wenn der Sterilisator voll funktionsfähig ist. Nach Abschluss des Tests erscheint auf dem Display eine Meldung, die das Ergebnis anzeigt. Wenn das Ergebnis negativ ist, überprüfen Sie die Dichtung, reinigen Sie sie oder tauschen Sie sie aus, reinigen Sie die Vorderkante der Kammer und wiederholen Sie den Test. Wenn der Vakuumtest erneut fehlschlägt, wenden Sie sich an den Lieferanten oder Hersteller.

Nach der Auswahl eines Vakuumprüfprogramms und dessen Start mit der Taste wird der Bildschirm für den Ablauf des Vakuumprüfprogramms angezeigt, mit Informationen über den Druckverlust in der Arbeitskammer und die Dauer

#### **[Vakuumtest BESTANDEN]**

Wenn das Testprogramm erfolgreich ausgeführt

![](_page_14_Figure_11.jpeg)

**[Vakuumtest FEHLGESCHLAGEN]** Wenn das Testprogramm nicht erfolgreich

Nachdem Sie das Feld WEITER gedrückt haben, wird der Begrüßungsbildschirm angezeigt.

Die Geräte sind mit speziellen Testprogrammen ausgestattet, um den korrekten Betrieb des Sterilisators zu überprüfen

#### **Helix / B&D-Test**

Der Helix/B&D-Test, auch bekannt als Dampfdurchdringungstest, simuliert eine kleine, hochporöse Last. Zur Durchführung des Tests wird ein spezielles Testpaket benötigt, das in die Kammer gelegt wird. Das Paket ist kein Zubehör des Geräts, der Benutzer sollte es selbst kaufen.

Mit diesem Test wird die Leistung des Geräts bei der Sterilisation von porösen Gegenständen bewertet: • Vorvakuumleistung und Dampfdurchdringung.

• Temperatur und Druck des gesättigten Dampfes, die während einer bestimmten Zeit erreicht werden.

#### So führen Sie den Test durch:

- Die Prüfung muss mit einer leeren Kammer gemäß EN 13060 durchgeführt werden.
- Legen Sie das Bowie-Dick-Testpaket in die Kammer in der Mitte des Tabletts.

Nach der Auswahl des Helix / B & D Testprogramms und dem Start mit der START-Taste wird der Programmablaufbildschirm angezeigt. Es werden Informationen über die Prozessparameter angezeigt.

Das Helix / B & D-Prüfprogramm kann jederzeit durch Drücken des STOP-Feldes angehalten werden, was mit einer fehlerhaften Beendigung der Prüfung verbunden ist

Wenn das Testprogramm abgeschlossen ist, werden abwechselnde Bildschirme angezeigt: [READY] Test abgeschlossen / [READY] Kammer kann sicher geöffnet werden. Die Prozesskammer des Sterilisators kann sicher geöffnet werden

![](_page_15_Figure_15.jpeg)

![](_page_15_Picture_16.jpeg)

Nach dem Öffnen der Prozesskammer wird der Begrüßungsbildschirm angezeigt.

![](_page_15_Picture_18.jpeg)

![](_page_15_Picture_19.jpeg)

Der Kontrolltest sollte entfernt werden.

![](_page_15_Picture_8.jpeg)

WARNUNG! Das Paket wird heiß sein. Um den Test richtig zu interpretieren, lesen Sie die Anweisungen des Testherstellers.

Öffnen Sie die Packung und entnehmen Sie die Indikatorchemikalie aus der Mitte der Packung.

![](_page_15_Figure_11.jpeg)

Jede Farbänderung, ungleichmäßige Färbung des Tests, weist auf das Vorhandensein von Luft während des Testzyklus aufgrund einer Fehlfunktion des Sterilisators hin. Wenn das Testergebnis abnormal ist, überprüfen Sie das Verfallsdatum der Testpackung und wiederholen Sie den Test.

**Positives Ergebnis** Der chemische Indikator färbte sich auf der gesamten Oberfläche gleichmäßig dunkel.

**Negatives Ergebnis** In der Mitte des Tests blieb ein helles Feld zurück, weil im Inneren des getesteten Geräts noch Luft vorhanden war.

Der Helix-Test entspricht der Sterilisation von Instrumenten mit A-Löchern gemäß EN 13060. Er besteht aus einem 1500 mm langen, auf einer Seite offenen Rohr und einer geschlossenen Testkapsel auf der anderen Seite. Der Indikatorstreifen befindet sich im Inneren der Testkapsel.

![](_page_16_Picture_2.jpeg)

#### **Helix-Test**

Helix-Testsatz

Dieser Test dient dazu, die Effizienz des Geräts bei der Sterilisation von hohlen und porösen Gütern zu bewerten:

- Vorvakuumleistung sowie Geschwindigkeit und Gleichmäßigkeit der Dampfdurchdringung.
- Sättigungsdampftemperaturen und -drücke, die über einen bestimmten Zeitraum erreicht werden.

So führen Sie den Test durch:

- Die Prüfung muss mit einer leeren Kammer gemäß EN 13060 durchgeführt werden
- Befolgen Sie die Richtlinien des Testherstellers
- Legen Sie den Test in die Mitte des Tabletts in der Kammer.
- Am Ende des Zyklus öffnen Sie den Sterilisator und nehmen den Test heraus.

![](_page_16_Picture_12.jpeg)

#### **Positives Ergebnis**

alle Bereiche des Indikatorstreifens sind dunkel geworden

#### **Negatives Ergebnis**

Ein Teil des Indikatorstreifens wurde nicht dunkel, weil sich Luft in der Kapsel befand.

Ein unzureichender Farbumschlag der Felder des Indikatorstreifens deutet auf das Vorhandensein von Luft während des Testzyklus aufgrund einer Fehlfunktion des Sterilisators hin. Wenn das Testergebnis falsch ist, prüfen Sie das Verfallsdatum der Testpackung, prüfen Sie zusätzlich, ob die Schläuche nicht verstopft sind, und wiederholen Sie den Test.

WARNUNG! Das Testkit wird heiß sein.

Um den Test richtig zu interpretieren, lesen Sie die Anweisungen des Testherstellers. Öffnen Sie die Kapsel und entnehmen Sie den Teststreifen.

![](_page_16_Figure_15.jpeg)

#### **5.4 Menü Information**

Das Info-Menü wird durch Drücken der Taste **Info**. aufgerufen. Auf dieser Ebene werden Informationen über den Gerätetyp, die Seriennummer, die Anzahl der durchgeführten Prozesse und den verfügbaren USB-Speicherplatz für die Speicherung von Prozessdaten sowie das Servicemenü **COUNTERS** - Prozesszähler für Filterwechsel angezeigt. Es ist auch möglich, das Datum und die Uhrzeit zu ändern. Zum Einstellen des Datums oder der Uhrzeit berühren Sie die Ziffern auf dem Display. Wenn ein bestimmtes Feld ausgewählt wird, beginnt es zu blinken und die Pfeile zum Ändern des Wertes nach oben oder unten werden angezeigt. So stellen Sie das Datum und die Uhrzeit richtig ein. Durch erneutes Drücken der Ziffer wird sie bestätigt und Sie können mit der Einstellung des nächsten Parameters fortfahren. Auf die gleiche Weise können Sie die Sprache auswählen, indem Sie auf die entsprechende Abkürzung klicken.

Die Taste **B** schaltet die blaue Hintergrundbeleuchtung in der Tiefe des Bildschirms aus und ein.

Wenn Sie auf die **LED-Taste** klicken, wird das Menü zur Steuerung der Hintergrundbeleuchtung an den Seiten des Geräts aufgerufen

Wenn Sie auf eine Taste klicken, werden die Tastentöne ausgeschaltet.

![](_page_16_Figure_26.jpeg)

### **5.4.2 Zähler**

Enbio S (Beauty Edition) Sterilisator zeichnet die Anzahl der durchgeführten Prozesse auf. So wissen Sie, wann Sie Verschleißteile austauschen müssen und wann eine Serviceinspektion fällig ist. Der ENBIO-Sterilisator zählt bis zur erforderlichen Überholung 12 Monate oder 1500 Prozesse ab dem Zeitpunkt der Durchführung des ersten Prozesses, je nachdem, was zuerst eintritt.

![](_page_17_Figure_7.jpeg)

![](_page_17_Figure_8.jpeg)

#### **5.4.1 LED-Beleuchtung**

Die LED-Beleuchtung hat zwei Modi:

- Freier Modus, in dem der Benutzer (durch Bewegen der Schieberegler) die Farben, die Intensität und die Helligkeit des Lichts frei nach seinen Wünschen einstellen kann.
- Kontinuierlicher Modus, der die Phasen des gesamten Sterilisationsprozesses mit LED-Farben anzeigt.

Zählerbereich mit auf Null gesetzten Zählern. Auf der linken Seite steht die Anzahl der durchgeführten Vorgänge, während auf der rechten Seite die Zahl steht, bei der das Bauteil ausgetauscht oder eine Wartungsinspektion durchgeführt werden sollte. Nach dem Auswechseln des Filters kann der Benutzer die Werte durch Drücken der RESET-Taste zurücksetzen. Der Wert für die Servicekontrolle kann nur von einem autorisierten Servicetechniker zurückgesetzt werden.

Während des ersten Prozesses (Vakuum, Helix, FAST, 134) speichert das Gerät das aktuelle Datum als das Datum des ersten Prozesses (untere Zeile auf dem Zählerbildschirm). Das Gerät zählt die Vorgänge und Tage seit dem ersten Einschalten.

20 Tage vor dem Fälligkeitsdatum des Dienstes informiert das Gerät den Betreiber oder Benutzer über einen Warnbildschirm und zeigt diesen Wert auf dem Zählerbildschirm an:

![](_page_17_Figure_16.jpeg)

Nach Ablauf von 12 Monaten nach dem ersten Vorgang informiert das Gerät den Betreiber oder Nutzer über die Notwendigkeit einer Wartung.

![](_page_17_Figure_18.jpeg)

Übersteigt die Anzahl der Prozesse 1450, informiert das Gerät den Bediener oder Benutzer über einen Warnbildschirm und zeigt diesen Wert auf dem Zählerbildschirm an:

![](_page_17_Picture_12.jpeg)

Übersteigt die Anzahl der Vorgänge in 1500, weist das Gerät den Betreiber oder Benutzer darauf hin, eine obligatorische regelmäßige Wartung durchzuführen.

![](_page_17_Figure_14.jpeg)

![](_page_17_Figure_4.jpeg)

Der Zähler kann nur von Enbio oder einem autorisierten externen Service zurückgesetzt werden, indem die Taste RESET auf dem Zählerbildschirm ausgewählt und ein eindeutiger Servicecode eingegeben wird.

![](_page_18_Picture_1.jpeg)

Wenn die Zählerstände gelb oder rot angezeigt werden, wird der Betrieb des Geräts nicht beeinträchtigt. Eine Überschreitung der erforderlichen Austauschzeit kann jedoch erhebliche Auswirkungen auf den Betrieb des Geräts und die Sterilität der Ladung haben. Für den Austausch einzelner Komponenten wenden Sie sich bitte an den Hersteller oder Lieferanten.

![](_page_18_Picture_175.jpeg)

#### **5.5 Neustart**

Der Neustart des Prozesses wird erzwungen, wenn der Benutzer den Prozess durch Drücken des STOPP-Feldes stoppt, im Falle eines Stromausfalls oder eines Fehlers während des Prozesses, zum Beispiel Wassermangel.

Wenn das Feld STOP ausgewählt ist, werden abwechselnd die folgenden Meldungen angezeigt:

- der Benutzer hat den Prozess gestoppt
- ausgleich des Drucks in der Arbeitskammer
- prozess ist nicht korrekt, was bedeutet, dass die Ladung nicht steril ist.

![](_page_18_Picture_10.jpeg)

Wenn der Druck in der Arbeitskammer ausgeglichen ist, erscheinen abwechselnd die folgenden Meldungen auf dem Display. Jetzt können Sie das Gerät frei öffnen. Nach dem Öffnen der Kammer erscheint der Bildschirm.

![](_page_18_Picture_12.jpeg)

Durch Auswahl des Feldes können wir zum Begrüßungsbildschirm zurückkehren. Im Falle eines Fehlers müssen wir zusätzlich den 4-stelligen Sicherheitscode 0000 eingeben. Die Eingabe dieses Codes ist gleichbedeutend mit der Erklärung des Bedieners, dass er weiß, dass der Sterilisationsprozess nicht ordnungsgemäß durchgeführt wurde und die Charge nicht steril ist.

![](_page_18_Figure_14.jpeg)

![](_page_18_Picture_17.jpeg)

![](_page_18_Picture_18.jpeg)

Wenn ein falscher Code eingegeben wird, erscheint eine Meldung auf dem Display.

![](_page_19_Picture_1.jpeg)

Geben Sie den Code erneut ein. Der Pfeil ermöglicht es, falsch eingegebene Ziffern zu löschen. Nach Eingabe des korrekten Codes erscheint auf dem Display des Geräts ein Begrüßungsbildschirm.

![](_page_19_Picture_3.jpeg)

## **7. Wartung der Geräte**

## **6. Service-Inspektionen**

### **Reinigung des Tabletts**

Die Sauberkeit der Schale trägt zum einwandfreien Betrieb des Geräts bei. Die Schale und ihr technischer Zustand sind ein guter Indikator für die Verwendung des richtigen Wassers. Eine steinige, braune Schale deutet auf die Verwendung von Wasser schlechter Qualität hin. Es wird empfohlen, das Innere der Schale wöchentlich mit einem milden Reinigungsmittel zu reinigen, das kein Chlor enthält und nicht mit Aluminium reagiert. Nach der Reinigung muss die Schale gründlich mit Wasser abgespült werden. Um die Wanne richtig zu reinigen, sollte sie von der Vorderseite des Geräts abgenommen werden

![](_page_19_Picture_12.jpeg)

Um den ordnungsgemäßen Betrieb des Geräts zu gewährleisten, ist der Benutzer verpflichtet, die folgenden Wartungsmaßnahmen durchzuführen.

Um den ordnungsgemäßen Betrieb des Geräts zu gewährleisten, ist der Benutzer verpflichtet, die Wartungsinspektionen gemäß der folgenden Häufigkeit durchzuführen - einmal pro Jahr oder alle 1.500 Vorgänge - je nachdem, was zuerst eintritt. Das Gerät verfügt über einen Systemkalender und einen Prozesszähler, so dass es den Benutzer über die anstehende Überprüfung informiert. Die Serviceinspektion sollte nur von einer von Enbio autorisierten Servicestelle durchgeführt werden. Wird die Serviceinspektion nicht innerhalb der Garantiezeit durchgeführt (siehe das Dokument "Garantiebedingungen" auf einem USB-Stick, der mit dem Sterilisator geliefert wird), erlischt die Garantie für das Gerät. Eine Liste der autorisierten Servicezentren finden Sie auf der Website des Herstellers www.enbio.com

![](_page_19_Picture_155.jpeg)

![](_page_19_Picture_156.jpeg)

### **Reinigung der Prozesskammer**

Die Reinhaltung der Kammer trägt dazu bei, den ordnungsgemäßen Betrieb des Geräts zu gewährleisten. Es wird empfohlen, das Innere der Prozesskammer einmal pro Woche mit einem milden Reinigungsmittel ohne Chlorzusatz zu reinigen. Nach der Reinigung sollte die Kammer mit einem weichen Tuch trocken gewischt werden. Die Reinigung sollte an einer kalten Kammer vorgenommen werden.

#### **Enbio S (Beauty Edition)**

Heben Sie das Fach vorsichtig an und ziehen Sie es von der Vorderseite weg. Die Montagestifte haben Aussparungen, in die die Schublade passt. Bevor Sie das Fach wieder in das Gerät einsetzen, entleeren Sie das Fach, schieben Sie es über die Stifte an der Vorderseite und drücken Sie es vorsichtig nach unten, um es zu verriegeln.

### **Reinigung von Außenflächen**

Die Reinigung der Außenteile des Geräts sollte mit einem weichen, mit Wasser und einem milden Reinigungsmittel (ohne Chlorzusatz und ohne Reaktion mit Kunststoffen, Lackbeschichtungen, Aluminium) angefeuchteten Tuch erfolgen. Starke Reinigungsmittel sollten nicht verwendet werden. Die Verwendung von milden Reinigungsmitteln zur Wartung des Geräts hat keinen Einfluss auf das Risiko, dass giftige Bestandteile mit den Geräteteilen in Berührung kommen.

#### **Ersatz von Verbrauchsmaterial**

Der Sterilisator ist mit einem Hochleistungs-Sterilisationssystem ausgestattet. Eine Meldung auf dem Bildschirm informiert den Benutzer darüber, wann die einzelnen Komponenten ausgetauscht werden müssen. Wenn der Sterilisator im regulären Betrieb ist, erscheinen nach dem Drücken des Begrüßungsbildschirms abwechselnd Austauschbildschirme. Die Austauschbildschirme werden im Abschnitt "9. Warnmeldungen und Fehlercodes" ausführlich beschrieben.

#### **Reinigung des Wasserbehälters**

Um die korrekten Parameter des Wassers für die Versorgung des Geräts zu gewährleisten, wird empfohlen, den Wassertank mindestens vierteljährlich zu überprüfen. Wird eine Verunreinigung festgestellt, sollte der Tank geleert, gereinigt und mit neuem Wasser aufgefüllt werden.

#### **Auswechseln des Enbio Magic Filters**

Der Filter sollte alle 6 Monate oder früher durch einen neuen ersetzt werden, wenn sich das Harz vollständig bernsteinfarben verfärbt hat. Andernfalls kann der Sterilisationsprozess gestört werden und die Garantie des Sterilisators erlischt. Entsorgen Sie den gebrauchten Filter gemäß den örtlichen Richtlinien. Der Filter und alle seine Teile sind nicht recycelbar.

Um einen effizienten Sterilisationsprozess und die einwandfreie Funktion des Geräts zu gewährleisten, wird empfohlen, die Verbrauchsmaterialien rechtzeitig zu ersetzen.

![](_page_20_Picture_9.jpeg)

#### **7.1 Verbrauchsmaterial**

Die nachstehende Tabelle enthält Teile, die regelmäßig ersetzt werden müssen, sowie Teile, die einem natürlichen Verschleiß unterliegen. Die Ersatzteile müssen direkt beim Hersteller bestellt werden. Die Verwendung anderer Ersatzteile führt zum Erlöschen der Garantie und garantiert nicht die einwandfreie Funktion des Geräts.

HEPA-Filter Enbio S (Beauty Edition) Enbio S (Beauty Edition) Frontsatz mit Dichtung Enbio S (Beauty Edition) Tablett Abwasserset (Stecker + roter Schlauch 1,5 m) Speisewasser-Set (Stecker + blauer Schlauch 1,5 m) Enbio Magischer Filter

![](_page_20_Picture_172.jpeg)

#### **Reinigung der Dichtung**

Es wird empfohlen, die Dichtung jedes Mal nach 100 Vorgängen zu reinigen. Verwenden Sie zur Reinigung der Dichtung warmes, sauberes Wasser und ein Mikrofasertuch (Mikrofasertuch mit Silberpartikeln ist zulässig). Stumpfe und scharfe Reinigungswerkzeuge sind nicht erlaubt. Die Reinigung mit Chemikalien ist nicht erlaubt. Führen Sie die Reinigung an einem abgekühlten Gerät durch, nachdem Sie die Schublade geöffnet haben. Achten Sie darauf, die Schublade nicht zu verbiegen. Lassen Sie das Gerät nach der Reinigung geöffnet, bis die Dichtung trocken ist. Schützen Sie das Gerät während dieser Zeit vor Beschädigungen.

Der Verlauf jeder durchgeführten Sterilisation wird automatisch auf einem Datenträger (USB-Stick) gespeichert.

- Der Speichersteckplatz befindet sich auf der Rückseite des Geräts
- Es wird empfohlen, die Daten regelmäßig auf einem anderen Medium zu archivieren, z. B. auf einem Computer oder Laptop.
- Das USB-Flash-Laufwerk sollte während des Vorgangs nicht aus dem Steckplatz entfernt werden.

Um ein einwandfreies Funktionieren des Enbio S (Beauty Edition) Sterilisators zu gewährleisten, wird<br> **S.** Datenarchivierung<br>
Ompfoblen, die Verschleißteile gemäß dem unten stebenden Zeitplan zu ersetzen. Und die regelmäßi empfohlen, die Verschleißteile gemäß dem unten stehenden Zeitplan zu ersetzen. Und die regelmäßige Überprüfung der einzelnen Komponenten des Sterilisators gemäß den folgenden Richtlinien.

![](_page_21_Picture_8.jpeg)

![](_page_21_Picture_140.jpeg)

![](_page_21_Picture_141.jpeg)

## **9.** Enbio Data Viewer Software Software Superstand and the setup-EnbioDataViewer 17.5  $\blacksquare$   $\blacksquare$   $\blacksquare$   $\blacksquare$  Sie werden dann aufgefordert, eine

Mit der Software EnbioDataViewer können Sie Sterilisationsprogramme auf Ihrem Computer anzeigen, archivieren und ausdrucken.

#### **Mindestanforderungen an die Hardware zur Installation der Software**

- Betriebssystem Windows mindestens. Windows 7 oder höher
- Freier Festplattenspeicher min. 100 MB
- Mindestanforderungen an den Prozessor min. 1 GHz
- Mindestbetriebsspeicher min. 512 MB Ram
- Bildschirmauflösung mindestens 1200x720 oder höher

Die Software wird mit dem Gerät geliefert und befindet sich auf einem tragbaren Laufwerk - einem USB-Stick - oder die neueste Version kann von der Website des Herstellers heruntergeladen werden: http://enbio.com/service/

![](_page_22_Picture_160.jpeg)

### **9.1 Installation der Software**

![](_page_22_Picture_9.jpeg)

Um die Software zu installieren, doppelklicken Sie auf die Installationsdatei der Software. Nach diesem Vorgang wird ein Installationsfenster zur Sprachauswahl angezeigt.

![](_page_22_Picture_161.jpeg)

Nach der Bestätigung müssen Sie die Lizenzbedingungen für die zu installierende Software akzeptieren.

![](_page_22_Picture_162.jpeg)

![](_page_22_Picture_163.jpeg)

![](_page_22_Picture_164.jpeg)

![](_page_22_Picture_165.jpeg)

Verknüpfung zu der Software auf dem Desktop Ihres Computers zu erstellen.

![](_page_22_Picture_21.jpeg)

Nachdem Sie auf "Weiter>" geklickt haben, wird der Ordner ausgewählt, in dem das Programm installiert werden soll.

![](_page_22_Picture_23.jpeg)

Nachdem Sie Ihre Auswahl getroffen haben, klicken Sie auf "Weiter". Wenn Sie auf die Schaltfläche "Installieren" klicken, wird die Enbio Data Viewer Software installiert.

![](_page_23_Picture_0.jpeg)

Nach der Installation wird die folgende Meldung angezeigt.

Sie können nun die Software ausführen oder die Installation ohne Ausführung der Software durch Klicken auf die Schaltfläche Fertig stellen beenden.

Wenn Sie die Option mit sofortigem Start wählen, wird das Hauptfenster des Programms angezeigt.

![](_page_23_Figure_10.jpeg)

![](_page_23_Picture_168.jpeg)

### **9.2 Programmstruktur und Hauptfunktionalitäten**

Das Hauptfenster besteht aus drei Hauptbereichen

![](_page_23_Figure_4.jpeg)

![](_page_23_Picture_169.jpeg)

Temperatur- und Druckdiagramm mit den wichtigsten Sterilisatorund Prozessdaten (Datum und Nummer).

Daten über die Dauer und die erreichten Parameter jedes Prozessschritts.

Die wichtigsten Sterilisationsparameter.

Möglichkeit, Notizen zu jedem Vorgang zu speichern.

Die Funktionsschaltflächen, z.B. "PDF-Report", die den Ausdruck des Protokolls aus dem Prozess ermöglichen, sind dunkelblau markiert.

Wenn Sie auf das Fenster Tools klicken, haben Sie Zugang zu den folgenden Optionen:

- synchronisierung aller Dateien mit gespeicherten Prozessen nach Auswahl des Speicherplatzes auf dem Pendrive (dieser Vorgang kann je nach Anzahl der durchgeführten Sterilisationen und Tests bis zu mehreren Sekunden dauern)
- suche nach einem beliebigen gespeicherten Vorgang in der Datenbank
- hinzufügen Ihres eigenen Logos zu PDF-Berichten

![](_page_24_Figure_13.jpeg)

#### **Dropdown-Menü:**

Wenn Sie auf das Dateifenster klicken, haben Sie Zugang zu den folgenden Optionen:

- laden des gespeicherten Prozessablaufs von einem Flash-Laufwerk oder von einem anderen Ort
- einen gespeicherten Vorgang drucken
- einen Bericht in einer PDF-Datei erstellen
- exportieren von Daten in eine Datei, um im Falle von Problemen ein Paket mit Daten an den Hersteller zu senden
- datenexport in das CSV-Format

#### • schließen des Programms

![](_page_24_Figure_8.jpeg)

Wenn Sie auf das Dropdown-Menü in der Hilfe klicken, haben Sie Zugriff auf die folgenden Optionen: über das Programm und seine Version

![](_page_24_Figure_15.jpeg)

![](_page_24_Picture_525.jpeg)

#### **Suche**

Das Programm ermöglicht Ihnen die Suche nach Prozessen nach:

- datumsbereich
- prozessnummer
- prozessart
- prozessergebnis (Erfolg/Misserfolg)

![](_page_24_Picture_526.jpeg)

#### **PDF-Bericht**

Das Programm ermöglicht es Ihnen, einen Bericht über jeden vom Sterilisator durchgeführten Prozess zu erstellen. Er enthält alle notwendigen Prozessdaten und das Sterilisationsergebnis.

![](_page_24_Figure_26.jpeg)

## **10. Warnmeldungen und Fehlercodes**

Im Falle einer Gerätestörung zeigt das Display die entsprechenden Informationen, Warn- und Fehlercodes an.

#### **10.1 Warnmeldungen**

Die Warnmeldungen beziehen sich auf den Austausch der einzelnen Verbrauchsmaterialien. Das zu ersetzende Element wird rot hervorgehoben, und die Bildschirme werden abwechselnd angezeigt.

![](_page_25_Picture_4.jpeg)

[i] 20 days<br>to general<br>service

Filter Ersatzsieb Bildschirm der obligatorischen Inspektion

#### **10.2 Informationsmeldungen**

![](_page_25_Picture_9.jpeg)

Bildschirm über Über- oder Unterdruck, der durch die natürlichen Prozesse der Abkühlung der Kammer entsteht. Er kann unmittelbar nach dem Start der Maschine auftreten.

![](_page_25_Picture_11.jpeg)

Meldung, die sich aus der Unterbrechung des Prozesses nach der Sterilisationsphase während der Trocknung - ergibt.

#### **10.3 Fehlercodes**

Die folgende Tabelle enthält Fehlercodes, die bei der Arbeit mit dem Enbio S (Beauty Edition) Sterilisator auftreten können

![](_page_25_Picture_360.jpeg)

![](_page_25_Picture_361.jpeg)

![](_page_25_Picture_362.jpeg)

![](_page_26_Picture_549.jpeg)

![](_page_26_Picture_550.jpeg)

![](_page_26_Picture_551.jpeg)

Hier sind einige Beispiele für Fehlercodes: Abwechselnde Bildschirme: Druckausgleich, bitte warten.

![](_page_27_Picture_1.jpeg)

Auf den Bildschirmen der Fehlermeldungen wird ein QR-Code angezeigt. Durch Scannen dieses Codes mit einem Mobiltelefon, das die Möglichkeit hat, QR-Codes zu lesen, wird der Nutzer auf eine Website mit Empfehlungen zur Behebung des Fehlers weitergeleitet.

![](_page_27_Picture_3.jpeg)

![](_page_27_Picture_4.jpeg)

## **11. Beschwerdeverfahren**

Um ein Problem mit dem Gerät zu melden, füllen Sie das Reklamationsformular auf der Website des Herstellers www.enbio.com aus oder wenden Sie sich an die Hotline. Im Falle eines Transportschadens sollte eine Reklamation zusammen mit einem Frachtbrief und einem Kaufbeleg sowie Fotos, die den Schaden dokumentieren, eingereicht werden.

Wenn Sie Fragen haben, wenden Sie sich bitte per E-Mail an uns **support@enbio.com**

![](_page_27_Picture_8.jpeg)

WARNUNG! Das Reklamationsverfahren wird eingeleitet, wenn die Serviceabteilung einen korrekt ausgefüllten Reklamationsantrag erhält.

Bei der Rücksendung des Geräts sind die Kammer und die Schale des Geräts zu reinigen, zu dekontaminieren und während des Transports ordnungsgemäß zu sichern. Das Gerät sollte vorzugsweise in seiner Originalverpackung zurückgeschickt werden. Falls keine geeignete Verpackung vorhanden ist, wenden Sie sich bitte an den Kundendienst oder den Lieferanten.

Wenn Sie das Gerät transportieren müssen:

- Trennen Sie die Schläuche für demineralisiertes Wasser und Kondensat
- Lassen Sie die Arbeitskammer abkühlen.
- Originalverpackung oder geeignete Verpackung mit Schutzeinlagen verwenden

Für Schäden, die während des Transports zur Dienststelle durch unsachgemäßen Schutz des Geräts entstehen, haftet der Absender.

## **12. Garantiebedingungen**

Bitte lesen Sie das Dokument "Garantiebedingungen" (auf dem mit dem Sterilisator gelieferten USB-Stick verfügbar).

## **13. Technische Daten**

![](_page_28_Picture_228.jpeg)

#### **Umweltbedingungen**

![](_page_28_Picture_229.jpeg)

![](_page_28_Figure_4.jpeg)

![](_page_28_Picture_5.jpeg)

Das Typenschild befindet sich an der Unterseite des Geräts.

Teststecker - nur zur Verwendung durch einen autorisierten Kundendienst. Die Verwendung durch den Benutzer führt zum Erlöschen der Garantie.

Enbio Technology sp. z o.o. ul. Działkowców 15 84-230 Rumia Polen

![](_page_28_Figure_10.jpeg)

## **14. EG-Konformitätserklärung**

![](_page_29_Picture_171.jpeg)